# 人<del>EVANCIO·S</del> 操作早見表

雷話機型名: IX-12KT-N 対応バージョン:2.10~

# **各部の名前とはたらき**

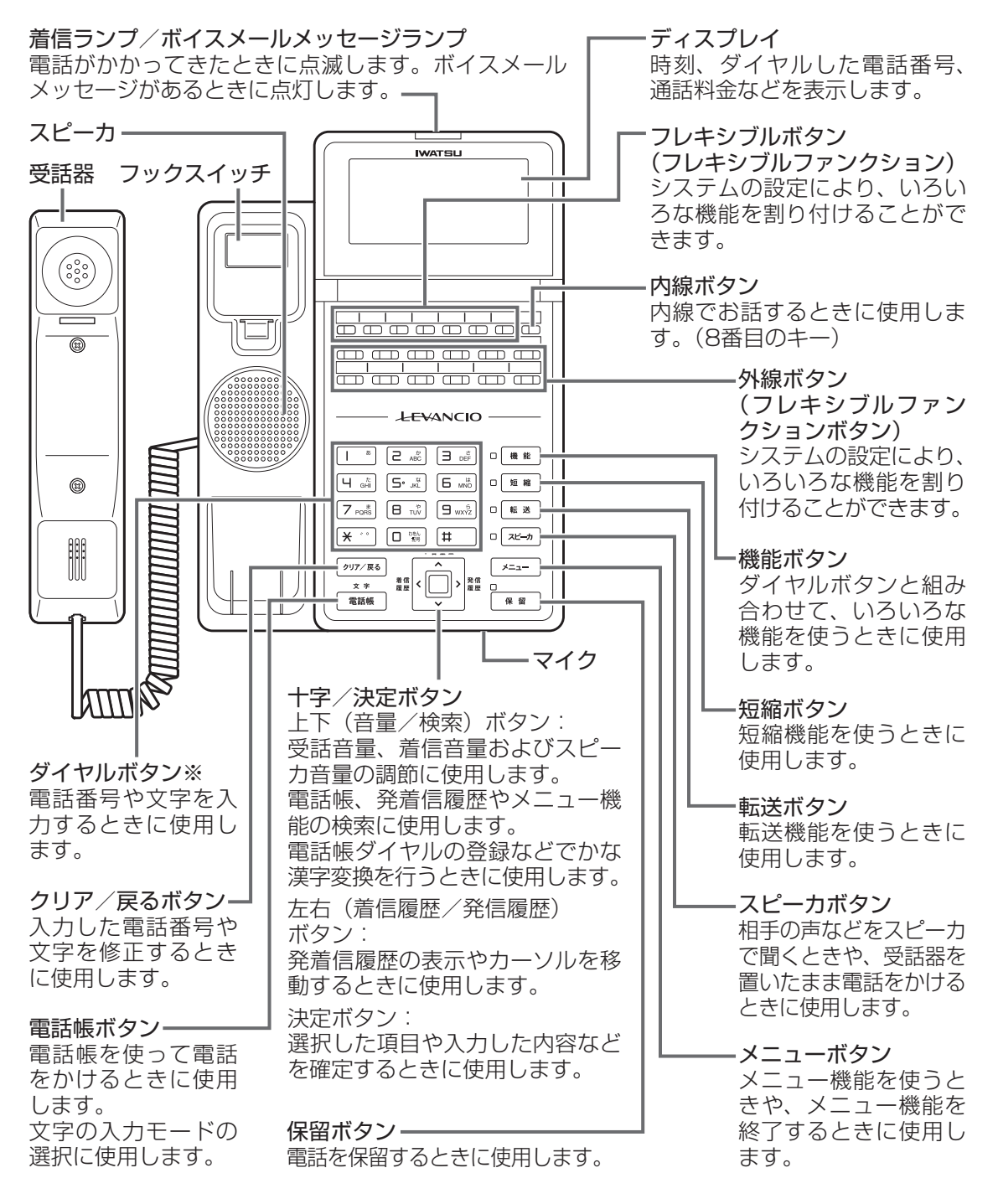

※: ダイヤルボタン [5· ※]の部分に突起が付いていますが、この突起は目のご不自由な方の操作 を容易にするためのものです。

### **時刻を設定する**

システム電話機にてシステム内の日時を設定することができます。

### ●時刻のセット方法

- Ⅰ 受話器を取り上げるか ヱーゕ を押します。 • 「ツッツッツッ」という内線発信音が聞こえます。
- 2 「時刻調整」ボタン (または ## + 6 , □■ □■ を押します。

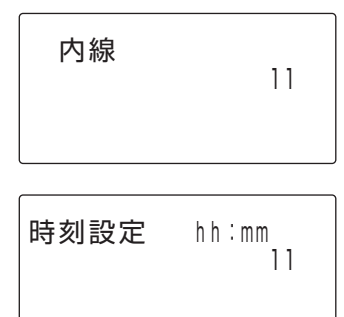

- 3 24時間表記で時刻を押します。
	- 〈例〉午後3時30分の場合は、「 | \* | 5 . . . | 3 . er | 日 . er | ロ . . . | を押します。 時刻がセットされると、「プップップッ」とい う確認音が聞こえます。
- ●時刻の0秒設定
- Ⅰ 受話器を取り上げるか[ヌピ+ヵ]を押します。 • 「ツッツッツッ」という内線発信音が聞こえます。
- 2 「時刻調整」ボタン (または ##|+ 6 .... **□■ ■ を押します。**
- 3 **※ ·· を2回押します。**

# **システム電話機(親機)の確認方法**

- 1 受話器を置いた状態で、 【機能 十日 wx22 日 wx22 日 wx22 を押します。
	- システム電話機は、内線番号の後に"s"が表示さ れます。 内線 #1 1 1 s

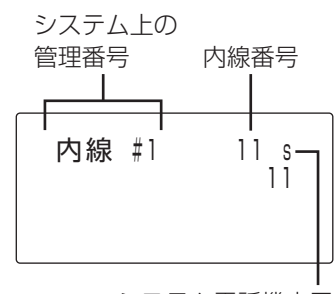

システム電話機表示

# <span id="page-2-0"></span>**電話帳を登録する**

下記の内容を登録する方法について説明しています。 名前:鈴木一郎、電話番号:03-XXXX-1234、電話帳グループ:グループ2、 外線発信グループ:1、着信音パターン番号:2

- 1 受話器を置いたまま、 を押します。
	- メインメニュー画面が表示されます。

▶不在転送設定 留守番/メール設定 </sup> ▶音量調整/画面調整 電話帳登録 ヘルプ表示 メニュー終了

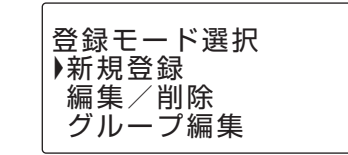

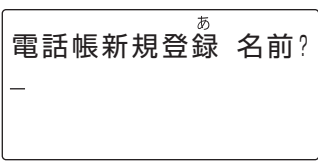

あ  $\overline{\bullet}$ すずき

あ  $\triangleq$ ▶鈴木 鈴樹

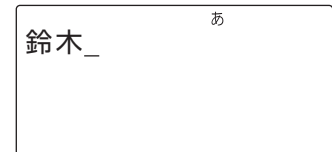

2 (上下ボタン)で"電話帳登録"を選択 し、 同 (決定ボタン)を押します。

• 登録モード選択画面が表示されます。

- 3 回(上下ボタン)で"新規登録"を選択し、 (決定ボタン)を押します。
	- 名前の入力画面が表示されます。

### 4 登録先の名称(姓)を入力します。

#### 例:すずき

- ①す : ヨ語を3回押す
- ②す : 回 (右ボタン) を押して、右に1文字 移動し、 ヨ 語を3回押す
- 3<sup>\*</sup> (濁点) : <del>\*</del> ねを1回押す
- 4き : こ 認を2回押す
- ※登録先の名称(姓+名)は、ひらがな・漢字は全 角10文字、カタカナ・英数字は半角20文字まで 入力できます。
- 5 (上下ボタン)を押します。
	- カーソル位置までの変換候補が表示されます。 | 【鈴木】
- 6 (上下ボタン)を押し、目的の候補にカー ソルを移動し、 (真) (決定ボタン)を押します。

### 7 登録先の名称(名)を入力します。

- 例:いちろう い:  $\overline{1}$  \* を2回押す
	- ち: 「4 鍋を2回押す
	- ろ: [gwxz]を5回押す
	- う: 「 \* を3回押す
- 8 回 (上下ボタン)を押します。 • カーソル位置までの変換候補が表示されます。
- 9 回(上下ボタン)を押し、目的の候補にカー ソルを移動し、 (決定ボタン)を押します。

10 | ◎ (決定ボタン) を押します。 • 名称が確定します。

 $\overline{t}$  $\overline{\bullet}$ 鈴木 いちろう

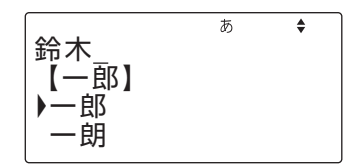

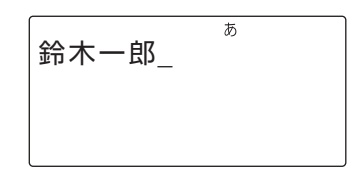

 $\overline{p}$ 読み? スス゛キイチロウ

- 11 読み仮名の変更が必要な場合は、修正しま す。 ※ 読み仮名は、カタカナ・英数字を半角20文字まで
- <sup>12</sup> (決定ボタン)を押します。

入力できます。

- 電話番号入力画面が表示されます。
- 13 電話番号(32桁以内)を入力します。
	- 入力されたダイヤルが表示されます。 例:03XXXX1234

### |4 | ◎ (決定ボタン) を押します。

- 電話番号が確定します。
- 電話帳グループ選択画面が表示されます。 例:電話帳グループ2

 $\overline{1}$ ダイヤル?  $\mathbf{1}$ ダイヤル? 03XXXX1234

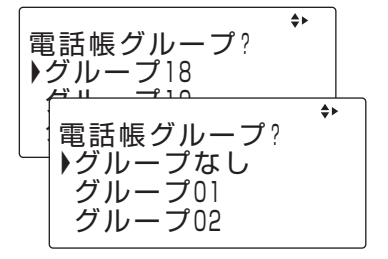

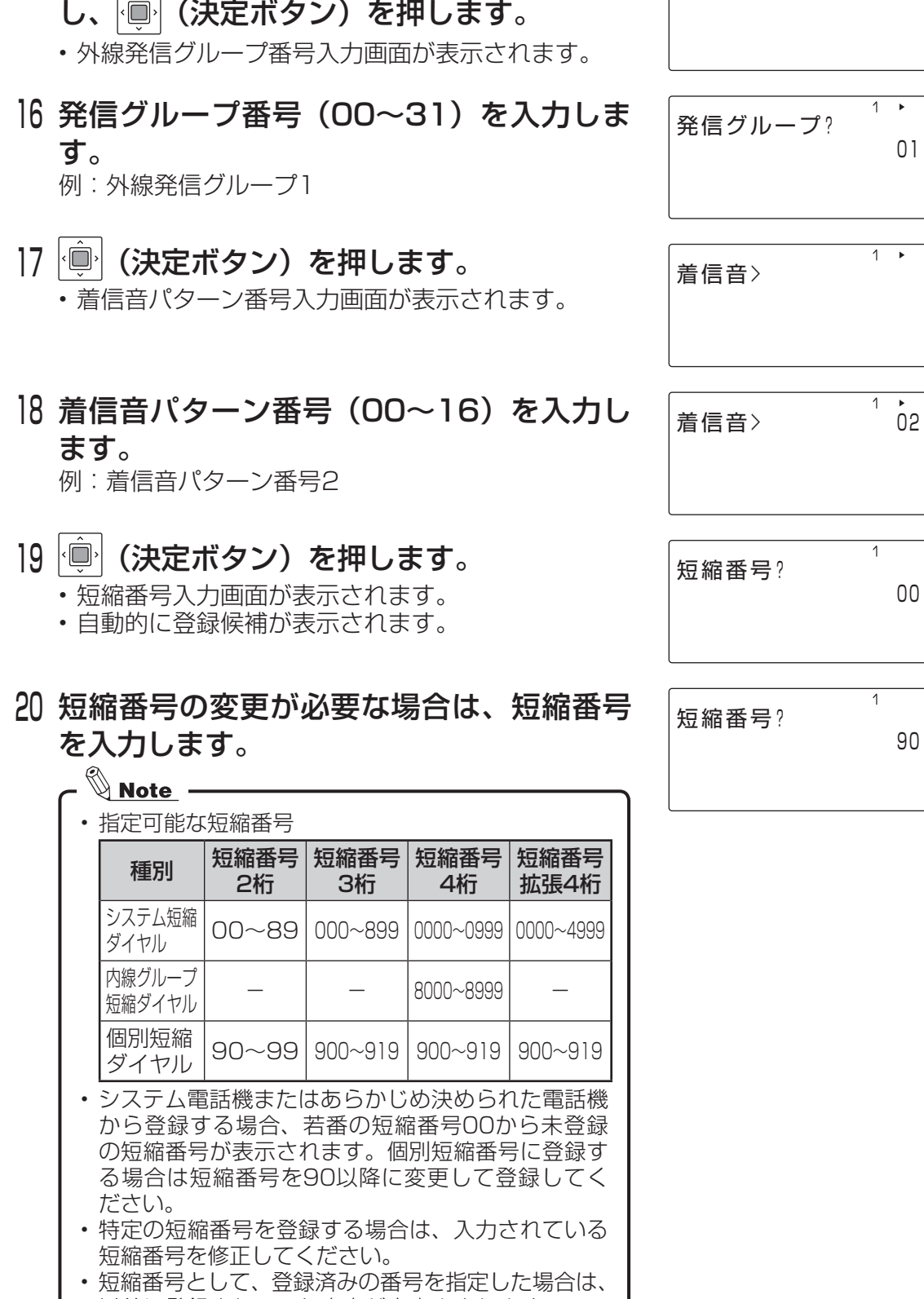

発信グループ?

 $1 +$ 

15 回 (上下ボタン)で電話帳グループを選択

## 21 | ◎ (決定ボタン)を押します。

• システム電話機とシステム漢字電話帳登録電話機 は、発信者番号毎転送グループ番号入力画面が表示 されます。

上記以外の電話機をお使いの場合は、手順24に進ん でください。

### 22 転送グループ番号(0~9)を入力します。

※ システム電話機とシステム漢字電話帳登録電話機 以外の電話機をお使いの場合は、この画面は表示 されません。

### 23 個 (決定ボタン)を押します。

• 転送電話/着番号毎転送機能のモード選択画面が表 示されます。

※ システム電話機とシステム漢字電話帳登録電話機 以外の電話機をお使いの場合は、この画面は表示 されません。

### <sup>24</sup> (上下ボタン)で"対象"または"非対称" を選択し、 (決定ボタン)を押します。

• 登録確認画面が表示されます。

#### 25-1

電話帳に登録する場合は、回 (上下ボタン) で"はい"を選択し、 心(決定ボタン)を

#### 押します。

• 登録完了画面が表示されます。 手順26に進んでください。

### 25-2

登録を取り消す場合は、 回 (上下ボタン) で"いいえ"を選択し、 (決定ボタン) を押します。 • 登録取り消し完了画面が表示されます。

手順26に進んでください。

 $\overline{1}$ 転送グループ?

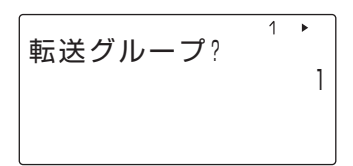

 $\overline{a}$ 転送電話/ 着番号毎転送 ▶対象 非対称

登録しますか? ▶はい いいえ

完了しました

取り消しました

継続しますか?<br>▶はい いいえ

- 27 回(上下ボタン)で "はい"または "いいえ" を選択し、 (決定ボタン)を押します。
	- 登録を継続する場合は"はい"を選択します。 手順4に戻ります。
	- 登録を終了する場合は、"いいえ"を選択します。

# **発信履歴から電話帳に登録する**

- 1 受話器を置いたまま、 (
) (発信履歴ボタン) を押します。
	- 発信履歴リストが表示されます。
- 2 回(上下ボタン)で登録する発信履歴を選 択し、 (決定ボタン)を押します。
	- 発信履歴詳細が表示されます。
- 3 | (決定ボタン)を押します。
	- 動作選択表示画面が表示されます。
- 4 回(上下ボタン)で "電話帳へ登録"を選 択し、 (決定ボタン)を押します。
	- 電話帳の登録画面が表示されます。
- 5 「電話帳を登録する[」\(3ページ\)](#page-2-0)の手順4以 降と同様に操作します。

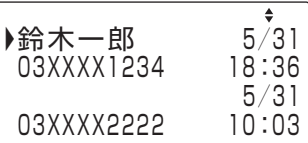

 $\overline{\bullet}$ 03XXXX2222 2013年 5月31日 10:03

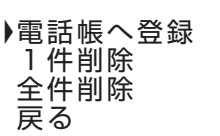

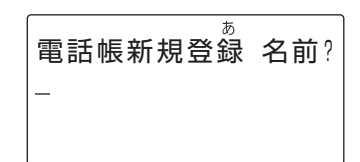

# **着信履歴から電話帳に登録する**

- 1 受話器を置いたまま、 (着信履歴ボタン) を押します。
	- 着信履歴リストが表示されます。
- 2 回(上下ボタン)で登録する着信履歴を選 択し、 (決定ボタン)を押します。
	- 着信履歴詳細が表示されます。
- 3 | (決定ボタン)を押します。
	- 動作選択表示画面が表示されます。
- 4 回(上下ボタン)で "電話帳へ登録"を選 択し、 (決定ボタン)を押します。
	- 電話帳の登録画面が表示されます。
- 5 「電話帳を登録する」[\(3ページ\)](#page-2-0)の手順4以 降と同様に操作します。

▶鈴木一郎 5/31<br>未 03XXXX1234 18:30 未 03XXXX1234 18:30<br>5/31 5/31 03XXXX2222 18:00

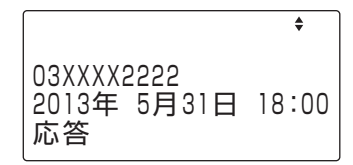

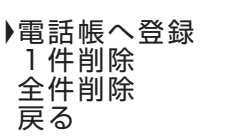

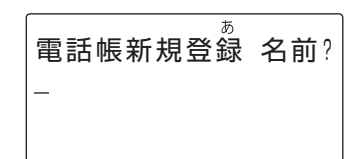

### **登録内容を編集する**

- 1 「電話帳を検索してかける<ヨミガナ検索>」 [\(12ページ\)](#page-11-0)の手順1~3を行い、電話帳一 覧画面を表示させてください。
- 2 回(上下左右ボタン)で登録された電話番 号を選択し、 ◎ (決定ボタン)を押します。 • 登録内容が表示されます。
- 3 (決定ボタン)を押しサブメニューを表 示させます。

• サブメニュー画面が表示されます。

- 4 | □ (上下ボタン)で "編集 (参照)" を選択し、 (決定ボタン)を押します。
	- 名称の入力画面が表示されます。
- 5 電話帳の各項目を変更する。
	- 各項目には既存の値が入っています。必要に応じて 変更してください。
	- 変更しない項目については、既存の値のまま (決 定ボタン)を押してください。
- $\bm{\mathsf{G}}$  継続確認画面が表示されます。  $\left.\begin{array}{ccc} \parallel_{\mathscr{W}\text{small}} \parallel_{\mathscr{W}\text{small}} \end{array}\right.$

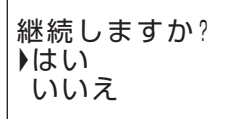

- 7 │回 (上下ボタン) で "はい"または "いいえ" を選択し、 │圓│ (決定ボタン) を押します。
	- 編集を継続する場合は"はい"を選択します。 「電話帳を検索してかける <ヨミガナ検索>[」\(12](#page-11-0) [ページ\)](#page-11-0)の手順1で表示された画面に戻ります。
	- 編集を終了する場合は、"いいえ"を選択します。
- 8 電話機は空き状態に戻ります。

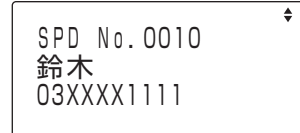

▶編集(参照) 削除

# **登録内容を削除する**

- 1 「電話帳を検索してかける<ヨミガナ検索>」 [\(12ページ\)](#page-11-0)の手順1~3を行い、電話帳一 覧画面を表示させてください。
- 2 回(上下左右ボタン)で登録された電話番 号を選択し、 (決定ボタン)を押します。 • 登録内容が表示されます。
- 3 (決定ボタン)を押しサブメニューを表 示させます。

• サブメニュー画面が表示されます。

- 4 回(上下ボタン)で"削除"を選択し、回(決 定ボタン)を押します。
- <u>5 |回(上下ボタン)で"はい"を選択し、</u> (決 定ボタン)を押します。 • 削除が完了します。
- 

 03XXXX1111 鈴木一郎 03XXXX1234  $\overline{\bullet}$ 

è

 SPD No.0010 鈴木 03XXXX1111

▶鈴木

▶編集(参照) 削除

削除しますか? ▶はい いいえ

6 継続確認画面が表示されます。 継続しますか? ▶はい いいえ

- 7 │回 (上下ボタン) で "はい"または "いいえ" を選択し、 (決定ボタン)を押します。 • 削除を継続する場合は"はい"を選択します。 「電話帳を検索してかける <ヨミガナ検索>[」\(12](#page-11-0) [ページ\)](#page-11-0)の手順1で表示された画面に戻ります。 • 削除を終了する場合は、"いいえ"を選択します。
- 8 電話機は空き状態に戻ります。

# <span id="page-11-0"></span>**電話帳を検索してかける <ヨミガナ検索>**

┃ 受話器を置いたまま、 ■■■■■ を押します。

• 検索ヨミガナ入力画面が表示されます。 ※ 前回の検索が、ヨミガナ検索以外の場合は、検索 モード切り替え操作を行ってください。

2 検索対象の文字列を入力します。 例) スズキ

# 3 (決定ボタン)を押します。

• 50音訓一覧画面が表示されます。 ※ 検索対象が存在しない場合は、「該当するデータが ありません」と表示され、手順2の画面に戻ります。

4 個 (上下ボタン)で目的の電話帳を選択し ます。 ※検索結果が1件の場合は、検索結果詳細画面が表示

されます。

- 5 (決定ボタン)を押します。
	- 検索結果詳細画面が表示されます。
- 6 受話器を取り上げます。
	- 相手先を呼び出します。

# **検索モードを切り替える**

┃ 受話器を置いたまま、└ 電議└ を押します。 ※ 前回利用した検索モードを切り替えることができ ます。

2 『ッッァ/雨 を押します。

• 検索モード選択画面が表示されます。

3 上下ボタンで希望する検索モードを選択し、 (決定ボタン)を押します。ŀÖ

▶読み仮名検索 グループ検索 短縮番号検索 電話番号検索

 $\triangleq$  SPD No.0010 鈴木 03XXXX1111

 $\overline{\bullet}$ ▶鈴木 03XXXX1111 鈴木一郎 03XXXX1234

読み仮名検索

 $\overline{\mathcal{P}}$ 

 $\overline{\mathcal{P}}$ 

読み仮名検索

スズキ

# **発信履歴からかける**

1 受話器を置いたまま、 (発信履歴ボタン) を押します。

• 発信履歴リストが表示されます。 ※発信履歴リストの表示中に、 297/86 を押すと、発 信履歴リストの表示を終了します。

- 2 個 (上下ボタン)を使い、発信履歴から相 手を探します。
- 3 │◎│(決定ボタン) を押し、受話器を取り上 げます。または、そのまま、受話器を取り 上げます。 • 選択した相手先の電話番号にダイヤルされます。
- 4 相手が応答したら、お話しします。
- 5 お話しが終了したら、受話器を置きます。

### **着信履歴からかける**

┃ 受話器を置いたまま、 ◎ (着信履歴ボタン) を押します。

• 着信履歴リストが表示されます。 ※着信履歴リストの表示中に、 ?ッァン≅ を押すと、着 信履歴リストの表示を終了します。

- 2 回(上下ボタン)を使い、着信履歴から相 手を探します。
- 3 │■│ (決定ボタン) を押し、受話器を取り上 げます。または、そのまま、受話器を取り 上げます。
	- 選択した相手先の電話番号にダイヤルされます。
- 4 相手が応答したら、お話しします。
- 5 お話しが終了したら、受話器を置きます。

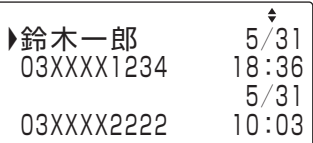

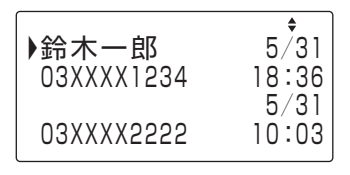

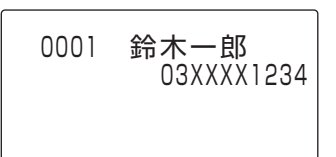

▶鈴木一郎 5/31<br>未 03XXXX1234 18:30 未 03XXXX1234  $5/31$ <br>15:46 03XXXX2222

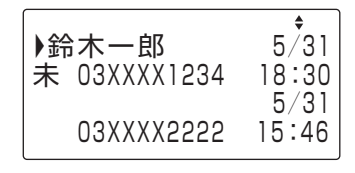

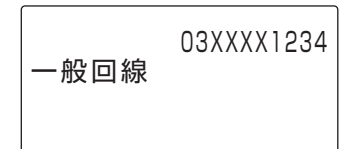

### **迷惑電話おことわりサービスを使う**

#### ●登録方法

#### 外線通話中に「迷惑電話おことわり」ボタン

※ 「迷惑電話おことわり」ボタンはデータ設定により、あらかじめフレキシブルボ タンに登録が必要です。

#### ●登録の取り消し(最後に登録した1件)

#### 受話器を取り上げる⇒「外線」ボタン⇒「ダイレクト短縮998」 ボタン⇒受話器を置く

※ 「ダイレクト短縮998」ボタンはデータ設定により、あらかじめフレキシブルボ タンに登録が必要です。

#### ●登録の取り消し(全件)

### 受話器を取り上げる⇒「外線」ボタン⇒「ダイレクト短縮997」 ボタン⇒受話器を置く

※ 「ダイレクト短縮997」ボタンはデータ設定により、あらかじめフレキシブルボ タンに登録が必要です。

#### ●効果を確認する

メッセージ応答した回数を知らせるメッセージが流れます。

### 受話器を取り上げる⇒「外線」ボタン⇒「ダイレクト短縮996」 ボタン⇒受話器を置く

※ 「ダイレクト短縮996」ボタンはデータ設定により、あらかじめフレキシブルボ タンに登録が必要です。

### **擬似話中返しを使う**

#### ●登録方法

「外線」ボタン⇒受話器をあげる⇒「保留」ボタン⇒受話器を置く ※ 擬似話中の局線は、通常の局線保留中と同じ表示になります

#### ●解除方法

受話器を取り上げる⇒ 擬似話中の「外線」ボタン⇒受話器を置く

### **外線への転送**

●外線への手動転送

通話中に「保留」ボタン⇒(外線」ボタン⇒転送先の電話番号⇒相 手が応答したら⇒ 「接続」ボタン

※ 「接続」ボタンはデータ設定により、あらかじめフレキシブルボタンに登録が必 要です。

# **内線の便利機能**

●内線の音声呼び出し (着信音の代わりに声で相手に呼びかけます) 「スピーカ」ボタン⇒ 相手の内線番号⇒「#」ボタン⇒呼びかける

●内線ハンズフリー応答(内線の音声呼びに対して、受話器を取らず に応答) 「機能」ボタン+「6」「1」⇒通話(マイクON操作) 「機能」ボタン+「0」「6」「1」⇒通話(マイクOFF操作) ●内線代理応答(鳴っている電話機の着信を他の電話機で応答できます) 【グループ内への着信】 受話器を取り上げる⇒「機能」ボタン+「3」「1」⇒通話

【グループ外への着信】

受話器を取り上げる⇒ 「機能」ボタン+「3」「2」⇒グループ番号 ⇒通話

# アフターサービスについて

**●修理、増設、移設などについては、お買い求めの販売店、もしくは工事店にご相談ください。 ●商品の操作方法などについては、岩崎通信機お客様相談センターへお問合せください。** 

お客様相談センター

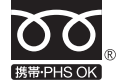

 $0120 - 186 - 102$ **(携帯電話/PHSからもご利用いただけます)**

**受付時間:平日9:00~17:00 (土、日、祝日を除く)**